# **QuACS User Guide**

## What is QuACS?

The Questionably Accurate Course Scheduler (QuACS) scrapes RPI's Student Information Services (SIS) and the Rensselaer Catalog every hour to bring you the most up-to-date information about the courses offered at RPI. QuACS will generate all possible schedules given the courses you want to take, so all you have to do is copy the course registration numbers (CRNs) to SIS from your desired schedule when you register.

**Note**: The information on QuACS reflects the information on SIS. Courses are subject to change

## **Creating Schedules**

You can add classes to your schedule by clicking through the department list found on the homepage or by looking up the course name in the search bar of the top right corner of the screen.

If you're searching for a course, your query must match the name of the course on SIS. For example, if a class is listed as "Intro to Cell & Tissue Eng" on SIS but you type "Introduction to Cell and Tissue Engineering" into the QuACS search, the course will not appear in the results. If you do not find a class through the search bar, you can always look within the department list. Return to the department list by clicking the QuACS logo next to the search bar.

To add a course to your schedule:

- 1. Navigate to the course you would like to add.
- 2. Click on the arrow next to the course ID. A drop-down menu of all available sections will appear.
- 3. Click on the section(s) you'd like to add, or click on the **Toggle all sections** bar at the top of the drop-down menu.

### **Prerequisite Checking**

A class may require that you complete certain prerequisite courses before you can register for it. If you enable prerequisite checking, QuACS can alert you if you're missing prerequisites for a class. Note that you can add a class with the **Missing prerequisites** warning to your QuACS schedules, but SIS will prevent you from registering for the course if you are not cleared by the registrar.

To enable prerequisite checking, do the following:

- Click the Prerequisites tab in the top right corner of the screen, then toggle Enable prerequisite
  checking.
- 2. Upload the courses you've taken in one of two ways:
  - 1. Manually input the course codes of classes you've taken in previous semesters.
  - 2. Import an .html file of your transcript.

Now if you're missing the prerequisites for a course, a warning will appear in the course card:

► ECSE - 2050 Introduction To Electronics • 4 credits

A Missing prerequisites

The physics and operation of semiconductor diodes, bipolar

Figure 1 - Missing prerequisites warning

### **Symbols**

Different warnings may appear in a course card indicating the availability of seats in a class.

| Symbol         | Definition                                                                                                    |
|----------------|----------------------------------------------------------------------------------------------------|
| ▲Full Course   | A <b>Full Course</b> warning indicates that all the sections of a course are full. You can add this full course to your QuACS schedule, but you cannot sign up for the course on SIS.                                                                                                    |
| ▲Full Sections | A <b>Full Sections</b> warning indicates there are no seats left in at least one section of the course. The drop-down menu will indicate which sections are full. You can still add these full sections to your QuACS schedule, but you cannot sign up for these specific sections on SIS. |

## **Course Sets**

When you have added all courses to your schedule, click **Schedule** in the top left corner. This will bring you to a page where you can view all generated schedules. Scroll through your schedules using the arrows at the top of the page and decide which one works the best for you. Your schedules should save across visits in your local browser. If you want to see schedules with different classes, you can create multiple course sets. To make an additional course set, click **Course Set #1**, then click **Edit** at the bottom of the Course Set. A pop-up window will prompt you for the new course set name.

# **Registering for Classes**

When it's time to register for classes, make sure you have access to your preferred QuACS-generated schedule. The course registration numbers (CRNs) you'll input to SIS are found at the bottom of the generated schedule, as highlighted below. Clicking a CRN will copy the digits to your clipboard.

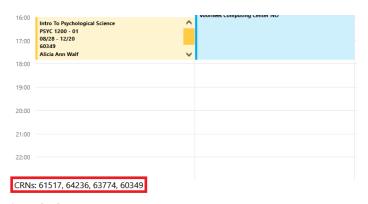

Figure 2 - CRNs

Add each CRN to your Classes Worksheet in SIS during registration. Each CRN is an identifier for a section within a course, so you must copy the CRNs associated with the schedule you want.

When it is your time to register:

- 1. Log on to SIS.
- 2. Click Student Menu > Register, Add, or Drop.
- 3. Select the semester you are registering for.
- 4. Copy the CRNs from QuACS and paste them to the Add Classes Worksheet.
- 5. Click Submit Changes on the Register, Add, or Drop page to register.

## **Settings**

You can access the **Settings** menu by selecting the gear icon in the upper right corner of the screen. A pop-up window with different options will appear.

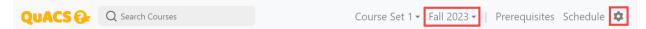

#### **Time Preference**

You can toggle between a twelve hour and twenty-four hour display for your generated schedules.

### **Color Theme**

QuACS has seven color themes you can choose from! QuACS follows your device theme by default, but you can select a different theme from the drop-down menu.

### **Toggling Missing Prerequistes**

You can hide courses you're missing prerequisites for if prerequisite checking is enabled.

#### **Past Semesters**

If you're interested in seeing the courses offered in previous semesters, you can click the date in the top bar, as highlighted above. QuACS has a record of the course offerings dating back to Fall 2007!